# **Relay Team Tracking Instructions**

## **Team Set Up**

- All need to click "I Want to Be Tracked" upon initial set up. Follow the prompts.
- Select "Relay Course" option in course selection section. You may need to scroll down the course option list.
- Sign up with team or add team to list, if not shown. Team names can be similar, be sure to select the correct one.
- Add ALL team members to your participant list. This is required to receive team progress alerts.

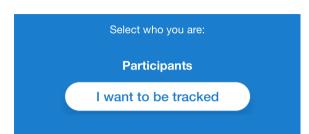

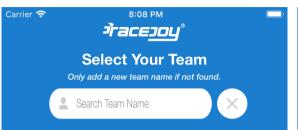

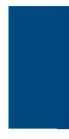

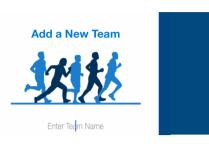

# **Race Day**

#### **Standard Tracking: GPS Phone Tracking**

People can track your position in a map view as you move along the course. You will also receive NearMe alerts as tracked relay team members draw near to you.

Click on the green blinking Track Me button to activate tracking. This will appear within 30 minutes of the race starting. You can turn this off when tracking is not needed to help preserve your battery.

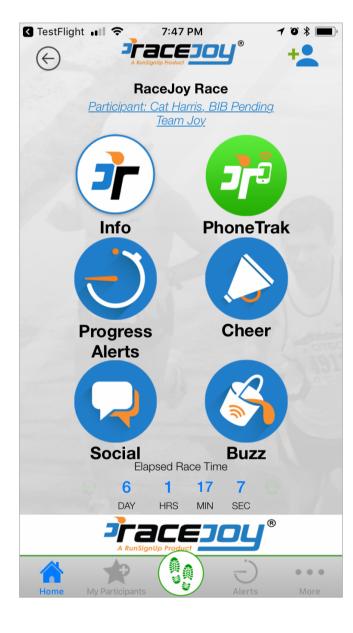

### **Advanced Tracking: Team or Leg Progress Alerts**

• Each team member: select the leg(s) you are doing.

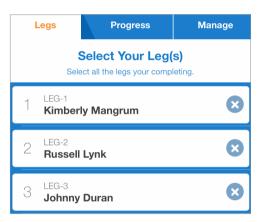

• Wait to click "Start My Leg" until you actually begin your leg. This begins the personal race time for that leg.

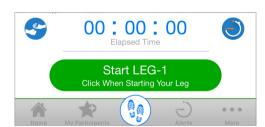

• Leg finish times can be added for those who do not activate their leg by clicking the "Manual" tab.

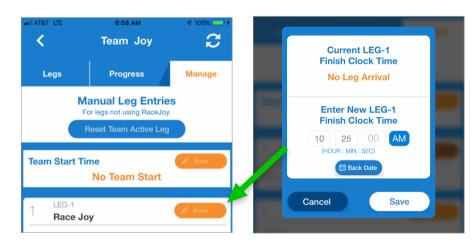

If the first team member does not click the "Start Leg 1" button, the team start time can be added in the Manual area.

# **Verify Proper Team Set Up**

- The team name will appear underneath your name at the top of the main race screen.
- If no team name is showing, or it is incorrect, click your name to get your phone set up with the correct team.

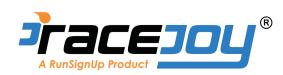